# Radiology and Cardiology

# **Security Health Plan Platform Migration**

**December 4, 2023** 

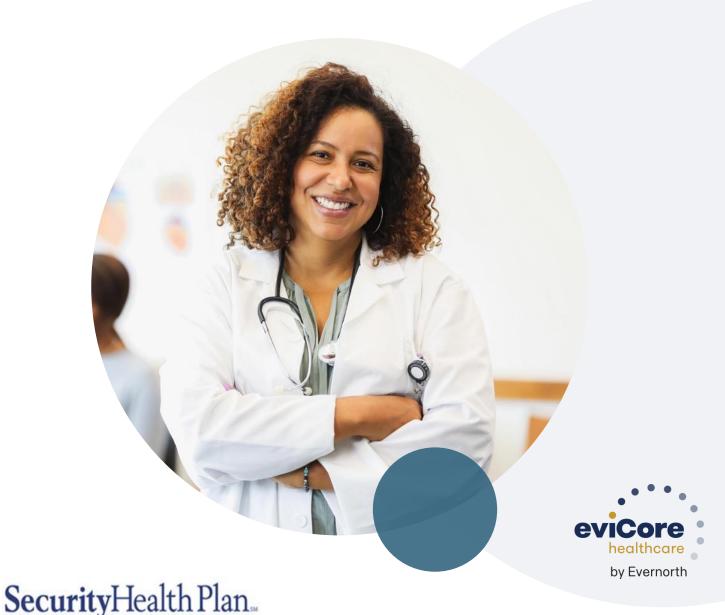

Promises kept, plain and simple

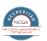

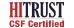

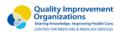

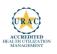

# **Agenda**

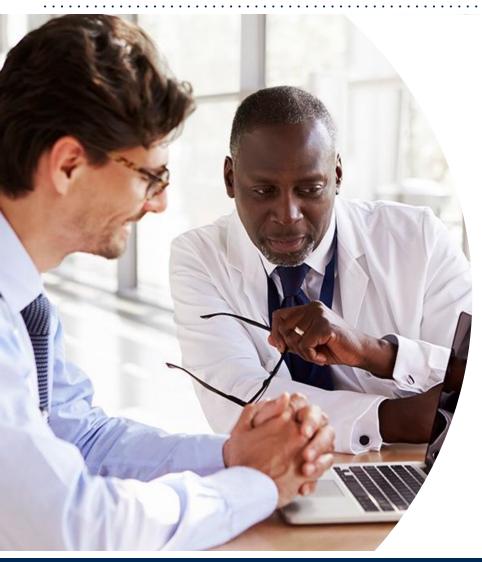

What is Changing: (Platform Migration)

**CareCore National Portal Overview** 

**CareCore National Portal Features** 

Remember our Provider Resources

**Questions** 

# What is Changing: Platform Migration

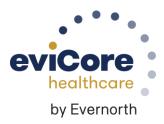

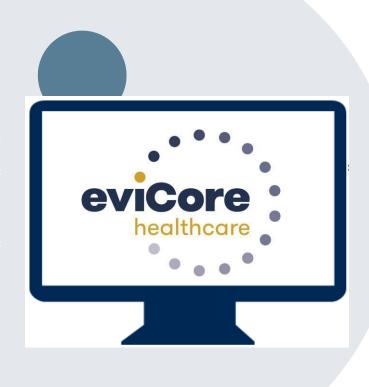

# Platform Migration – Effective 12/4/2023

- eviCore currently accepts Radiology & Cardiology prior authorization requests for Security Health Plan members through the MedSolutions portal. Beginning December 4, 2023, these requests will need to be entered through the CareCore National portal at <a href="www.eviCore.com">www.eviCore.com</a>.
- If a provider has an existing login, the <u>same</u> credentials are used for both portals and a new account does <u>not</u> need to be created.
- Any authorizations requested prior to December 4, 2023 can still be viewed on the MedSolutions portal, but as of December 4, 2023 all new requests must be <u>created</u> on the CareCore National portal, as shown below.

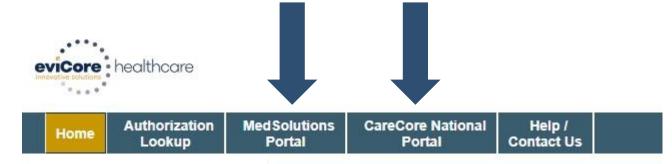

## Portal Differences | - MedSolutions vs. CareCore National

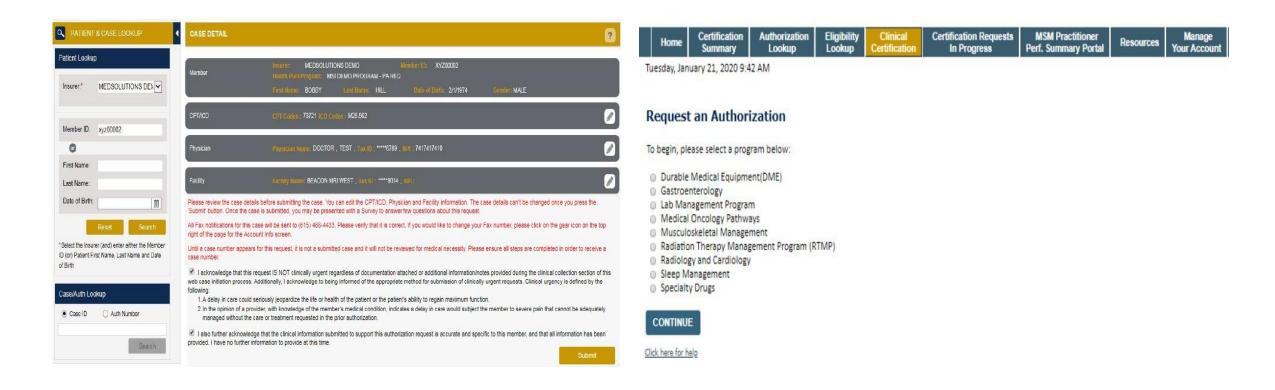

The MedSolutions portal shows the majority of case build information in a single screen view, while the CareCore portal prompts you step by step how to build a case, starting with program selection.

# Welcome Screen | MedSolutions

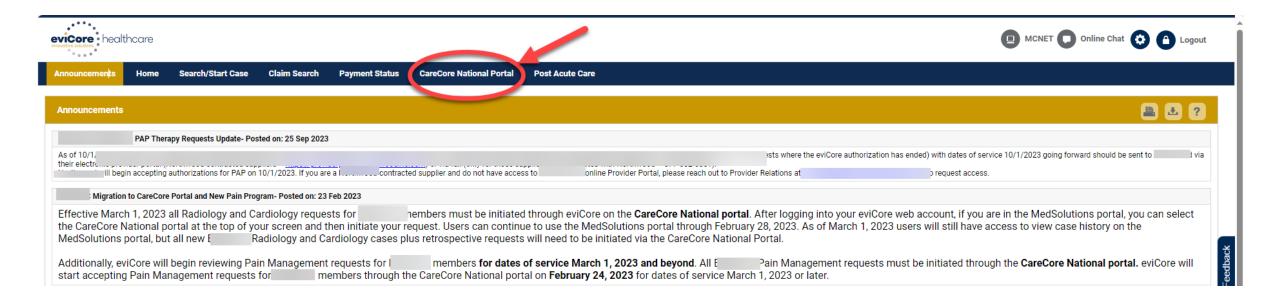

If your login takes you to the MedSolutions Portal, you can click the CareCore National Portal button (as seen above) to seamlessly toggle back and forth between the two portals.

As you will see from the Announcements, many health plan programs are migrating from the MedSolutions Portal to the CareCore National portal. Eventually, all programs on MedSolutions will migrate to CareCore National.

# CareCore National Portal Overview

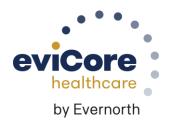

# Welcome Screen | CareCore National

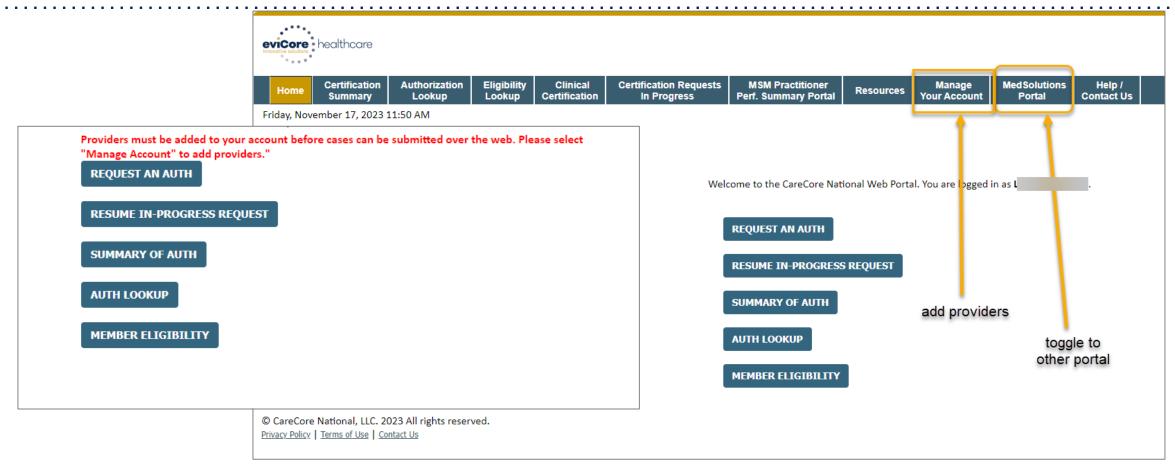

You can access the MedSolutions Portal at any time Click the MedSolutions Portal on the banner to seamlessly toggle back and forth between the two portals.

Any authorizations requested prior to December 4, 2023 can still be viewed on the MedSolutions portal.

# eviCore Provider Portal | Add Providers

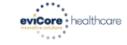

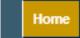

Certification Summary Authorization Lookup Eligibility Lookup Clinical Certification Certification Requests In Progress MSM Practitioner Perf. Summary Portal

Resources

Manage Your Account Help / Contact Us

# Providers will need to be added to your account prior to case submission

- Click the Manage Your Account tab to add provider information
- Select Add Provider
- Enter the NPI, state, and zip code to search for the provider
- Select the matching record based upon your search criteria
- Once you have selected a practitioner, your registration will be complete
- You can also click Add Another Practitioner to add another provider to your account
- You can access the Manage Your Account at any time to make any necessary updates or changes

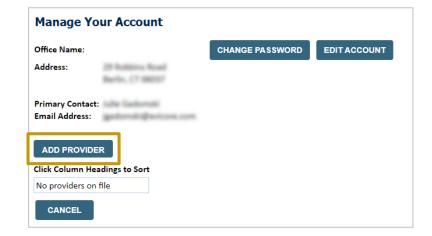

| Add Practitioner                                                                                                    |  |  |  |  |  |  |  |
|----------------------------------------------------------------------------------------------------|--|--|--|--|--|--|--|
| Enter Practitioner information and find matches. *If registering as rendering genetic testing Lab site, enter Lab Billing NPI, State and Zip |  |  |  |  |  |  |  |
| Practitioner NPI                                                                                                    |  |  |  |  |  |  |  |
| Practitioner State ▼                                                                                                    |  |  |  |  |  |  |  |
| Practitioner Zip                                                                                                    |  |  |  |  |  |  |  |
|                                                                                                    |  |  |  |  |  |  |  |
| FIND MATCHES CANCEL                                                                                                    |  |  |  |  |  |  |  |

# Provider Portal Demo | Radiology

Click on the screen to view a video (2 min)

# Clinical Certification Request | Initiating a Case

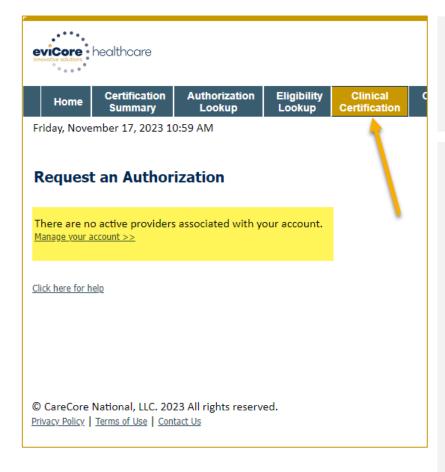

Click Clinical
Certification to
begin a new
request

If you did not add providers to your account, you will get the message that "There are no active providers associated with your account."
Then, click the link to "Manage your account."

# To begin, please select a program below: Durable Medical Equipment (DME) Gastroenterology Lab Management Program Medical Oncology Pathways Musculoskeletal Management Radiation Therapy Management Program (RTMP) Radiology and Cardiology Sleep Management Specialty Drugs CONTINUE Click here for help

Select the **Program** for your certification

# Clinical Certification Request | Search for and Select Provider

Certification Authorization Eligibility Clinical **Certification Requests** MSM Practitioner Manage Home Resources In Progress Lookup Certification **Perf. Summary Portal** Summary Lookup Your Account

#### Requesting Provider Information

Click here for help

Select the provider for whom you want to submit an authorization request. If you don't see them listed, click Manage Your Account to add them.

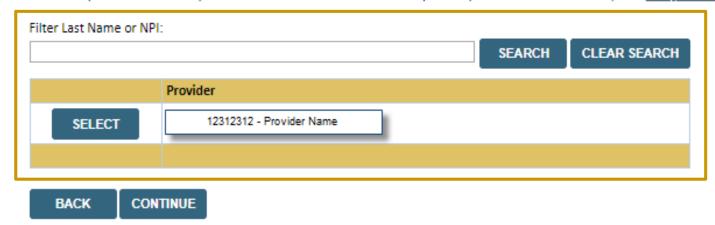

Search for and select the **Practitioner/Group** for whom you want to build a case

# Clinical Certification Request | Select Health Plan

Clinical

Certification

**Certification Requests** 

In Progress

Eligibility

Lookup

Choose Your Insurer

Requesting Provider:

Please select the insurer for this authorization request.

Please Select a Health Plan

TOTAL REPORT OF THE PLAN TO THE PLAN TO THE

Authorization

Lookup

Certification

Summary

Home

MSM Practitioner Perf. Summary Portal

Resources

Manage Your Account

- Choose the appropriate Health Plan for the request
- Another drop down will appear to select the appropriate address for the provider
- Select CONTINUE

# Clinical Certification Request | Enter Contact Information

Home

Certification Summary Authorization Lookup

Eligibility Lookup Clinical Certification Certification Requests In Progress

MSM Practitioner Perf. Summary Portal

Resources

Manage Your Account

#### Add Your Contact Info

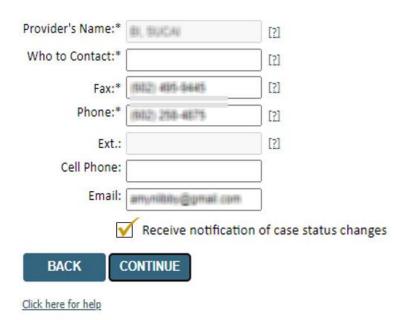

- Enter the Provider's name and appropriate information for the point of contact individual
- Provider name, fax and phone will pre-populate, edit as necessary

The e-notification box is checked by default to enable email notices for any updates on case status changes. Make sure to uncheck this box if you prefer to receive faxed notices.

# Clinical Certification Request | Enter Member Information

| Home                                | Certification<br>Summary                                                                               | Authorizatioi<br>Lookup | n Eligibility<br>Lookup | Clinical<br>Certification | Certification Reques                                                                                               | sts MSM Practition Perf. Summary       | Pasourcas |  |
|-------------------------------------|----------------------------------------------------------------------------------------------------|-------------------------|-------------------------|---------------------------|----------------------------------------------------------------------------------------------------|----------------------------------------|-----------|--|
|                                     | Patient Eligibilit                                                                                     | y Lookup                |                         |                           |                                                                                                    |                                        |           |  |
|                                     | Patient ID:*  Date Of Birth:*  Patient Last Name Only:*  ELIGIBILITY LOOKUP  BACK  Click here for help |                         | MM/DD/YYYY  [?]         |                           | Enter member information, including: patient ID number, date of birth, and last name then click ELIGIBILITY LOOKUP |                                        |           |  |
| Click here for help  Search Results |                                                                                                    |                         |                         |                           |                                                                                                    |                                        |           |  |
|                                     |                                                                                                    | Patient ID N            | lember Code             | Name                      | DOB Gender                                                                                                    | Address                                |           |  |
|                                     | SELECT                                                                                                 | BEG-HEURORY             |                         | NINTENS, CONCETTS.        | 8/09/1963 W                                                                                                    | 362 LARTHY 92<br>2004/94/123, FL 30540 |           |  |
|                                     | BACK                                                                                                   |                         |                         |                           | Confirm your pati SELECT to contir                                                                                 |                                        | and click |  |

Manage

# Clinical Certification Request Enter Requested Procedure and Diagnosis

Eligibility

Clinical

Summary Lookup Lookup Certification Requested Service + Diagnosis This procedure has not been performed. CHANGE Radiology Procedures Select a Primary Procedure by CPT Code[?] or Description[?] ▼ MRI LOWER EXTREMITY JOINT W/O • Don't see your procedure code or type of service? Click here Diagnosis Select a Primary Diagnosis Code (Lookup by Code or Description) r68.89 LOOKUP Trouble selecting diagnosis code? Please follow these steps Select a Secondary Diagnosis Code (Lookup by Code or Description) Secondary diagnosis is optional for Radiology LOOKUP BACK

Authorization

Certification

Home

Click here for help

Certification Requests In Progress MSM Practitioner Perf. Summary Portal Resources Your Account

Select a Primary Procedure by CPT Code[?] or Description[?]

OBUS • OB Ultrasound •

Don't see your procedure code or type of service? Click here

Select appropriate CPT and

If applicable: OB ultrasound

requests entered as 'OBUS'

**Diagnosis codes** 

# Clinical Certification Request | Verify Service Selection

Home

Certification Summary

Authorization Lookup Eligibility Lookup Clinical Certification Certification Requests In Progress

MSM Practitioner Perf. Summary Portal

Resources

Manage Your Account

#### Requested Service + Diagnosis

Confirm your service selection.

Procedure Date: TBD CPT Code: 73721

**Description:** MRI LOWER EXTREMITY JOINT W/O

Primary Diagnosis Code: R68.89

**Primary Diagnosis:** Other general symptoms and signs

Secondary Diagnosis Code:

**Secondary Diagnosis:** 

Change Procedure or Primary Diagnosis

Change Secondary Diagnosis

**BACK** 

CONTINUE

Click here for help

- Verify requested service & diagnosis
- Edit any information if needed by selecting
   Change Procedure or Primary Diagnosis
- Click CONTINUE to confirm your selection

# Clinical Certification Request | Site Selection

Certification **Certification Requests MSM Practitioner** Authorization Eligibility Clinical Manage Home Resources Certification In Progress **Perf. Summary Portal** Summary Lookup Lookup Your Account

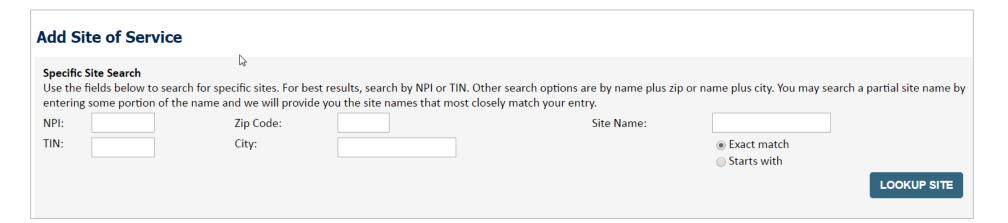

- Search for the Site of Service where the procedure will be performed. For best results, search with NPI and zip code when 'Exact match' is selected. When searching by site name, select 'Starts with.'
- Select the specific site where the procedure will be performed

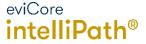

# Clinical Certification Request | Clinical Certification

Home

Certification Summary

Authorization Lookup Eligibility Lookup Clinical Certification Certification Requests In Progress MSM Practitioner Perf. Summary Portal

Resources

Manage Your Account

#### **Proceed to Clinical Information**

You are about to enter the clinical information collection phase of the authorization process.

Once you have clicked "Continue," you will not be able to edit the Provider, Patient, or Service information entered in the previous steps. Please be sure that all I his data has been entered correctly before continuing.

In order to ensure prompt attention to your on-line request, be sure to click SUBMIT CASE before exiting the system. This final step in the on-line process is required even if you will be submitting additional information at a later time. Failure to formally submit your request by clicking the SUBMIT CASE button will cause the case record to expire with no additional correspondence from eviCore.

**BACK** 

CONTINUE

- Verify that all information is entered and correct
- You will not have the opportunity to make changes after this point

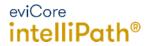

Real-time decision

Request is complete

# Clinical Certification Request | Standard or Urgent Request?

Home

Certification Summary

Authorization Lookup Eligibility Lookup Clinical Certification Certification Requests In Progress MSM Practitioner Perf. Summary Portal

Resources

Manage Your Account

#### **Proceed to Clinical Information**

Urgency Indicator If the case you are submitting is found NOT to meet one of the two conditions below, your case will be processed as a standards/routine, non Urgent request. If you have clinical information and this request meets the criteria for In order for eviCore to process this case as clinically urgent you must upload clinical documentation relevant to this case. If you are unable to upload clinical documentation at this time contact eviCore to process this case as urgent. Please indicate if any of the following criteria are true regarding urgency of this request . A delay in care could seriously jeopardize the life or health of the patient or patient's ability to regain maximum A delay in care would subject the member to severe pain that cannot be adequately managed without the care or treatment requested in the prior authorization. None of the above In order for eviCore to process this case as clinically urgent you must upload clinical documentation relevant to this If you are unable to upload clinical documentation at this time contact eviCore to process this case as urgent. Browse for file to upload (max size 5MB, allowable extensions .DOC,.DOCX,.PDF,.PNG): Choose File No file chosen Choose File No file chosen Choose File No file chosen Choose File No file chosen Choose File No file chosen UPLOAD

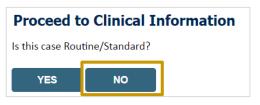

- If the case is **standard**, select **Yes**
- If your request is urgent, select No
- When a request is submitted as urgent, you will be required to upload relevant clinical information
- Upload up to FIVE documents
   (.doc, .docx, or .pdf format; max 5MB size)
- Your case will only be considered urgent if there is a successful upload

# Improved Provider Experience Real-Time Decision or Clinical Documentation Upload

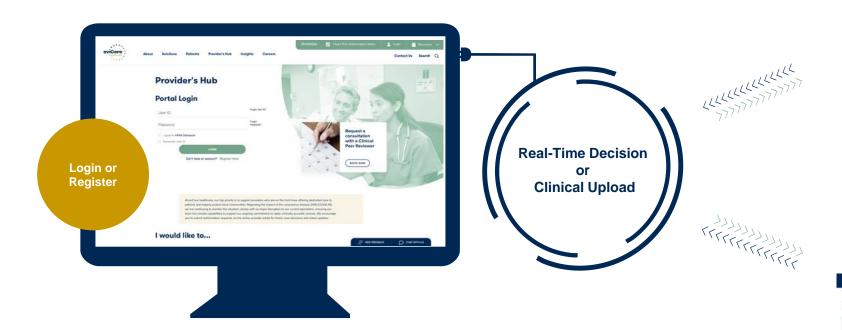

\*In some circumstances, you may be asked to complete a series of clinical questions which may result in an immediate approval or a request for clinical upload

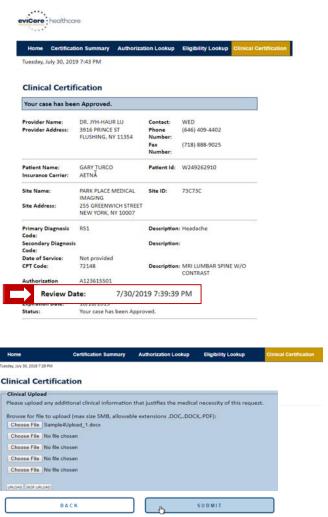

# Clinical Certification Request | Request for Clinical Upload

Home

Certification Summary

Authorization Lookup Eligibility Lookup Clinical Certification Certification Requests In Progress MSM Practitioner Perf. Summary Portal

Resources

Manage Your Account

#### Proceed to Clinical Information

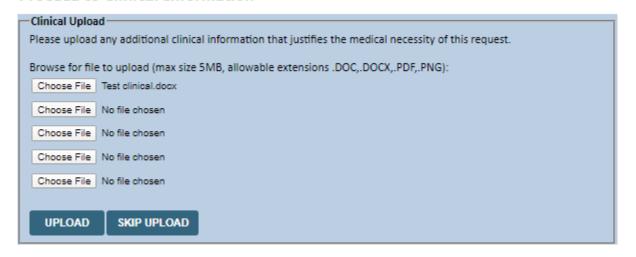

If **additional information** is required, you will have the option to upload more clinical information for review.

#### Tips:

- Providing clinical information via the web is the fastest and most efficient method
- Enter additional notes in the space provided only when necessary
- Additional information uploaded to the case will be sent for clinical review
- Print out a summary of the request that includes the case # and indicates 'Your case has been sent to clinical review'

# CareCore National Portal Features

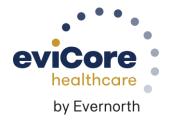

# **Provider Portal** | Feature Access

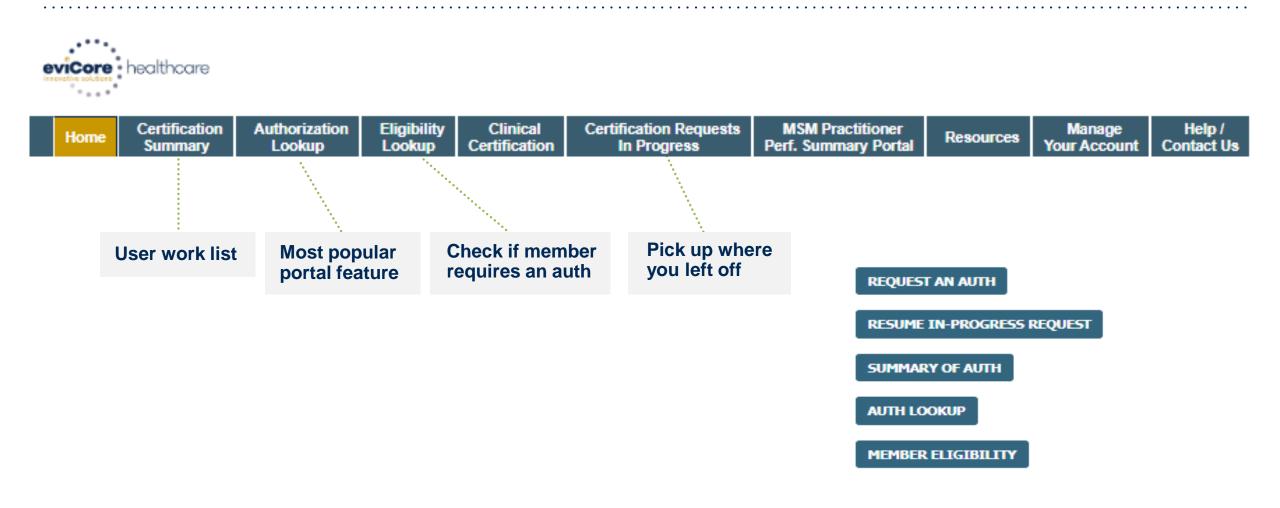

# **Certification Summary** | User Worklist

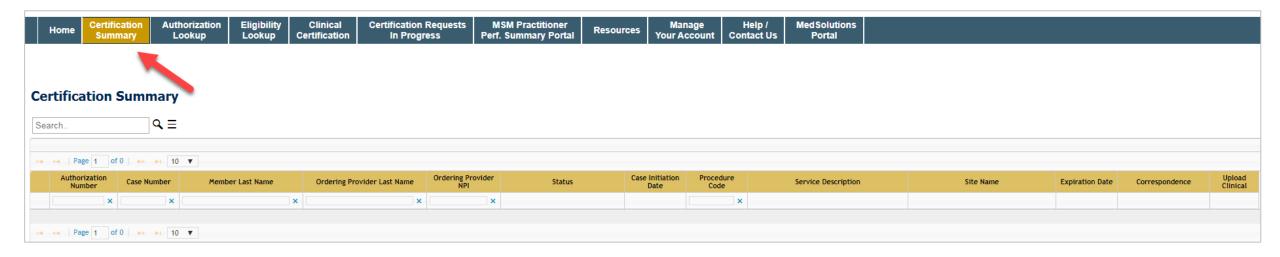

- Certification Summary tab allows you to track recently submitted cases
- The work list can also be filtered

# **Authorization Lookup |** Popular Tool

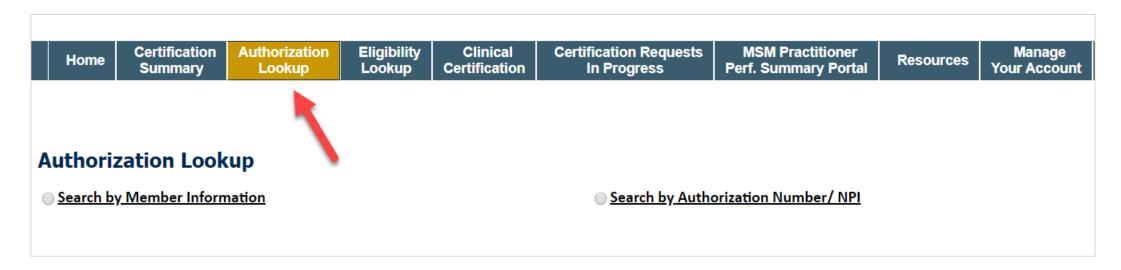

- · You can lookup an authorization case status on the portal
- Search by member information OR
- Search by authorization number with ordering NPI
- Initiate Appeals and/or Schedule Peer to Peers
- View and print any correspondence

# Eligibility Look-up | Is Prior authorization required?

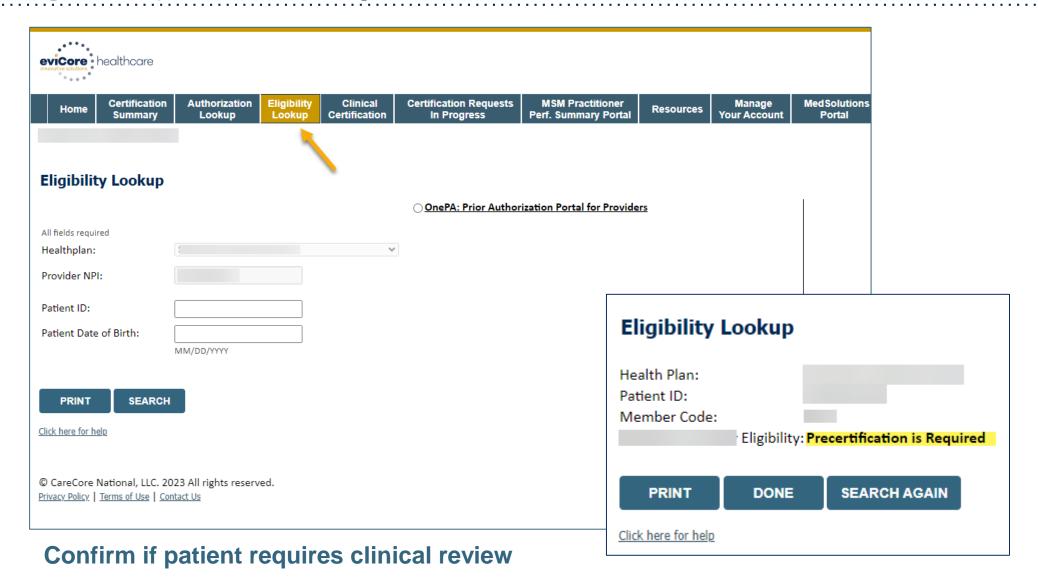

# **Duplication Feature | Saves Clicks**

| Success                                                                                                    |
|----------------------------------------------------------------------------------------------------|
| Thank you for submitting a request for clinical certification. Would you like to:  • Return to the main menu • Start a new request • Resume an in-progress request                                                                                                    |
| You can also start a new request using some of the same information.  Start a new request using the same:  O Program (Radiation Therapy Management Program) O Provider ( ) O Program and Provider (Radiation Therapy Management Program and ) O Program and Health Plan (Radiation Therapy Management Program and CIGNA) |
| GO                                                                                                    |

- Once a case has been submitted, the Duplication feature allows a new request to be started using some of the same information
- The duplication feature eliminates the need to enter duplicate information and allows multiple cases to be built efficiently.

# Remember our Provider Resources

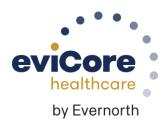

## Contact eviCore's Dedicated Teams

#### **Client and Provider Services**

For eligibility issues (member or provider not found in system) or transactional authorization related issues requiring research.

- Email: <u>clientservices@evicore.com</u>
- Phone: (800) 646-0418 (option 4).

#### **Web-Based Services and Portal Support**

- Live chat
- Email: portal.support@evicore.com
- Phone: 800-646-0418 (option 2)

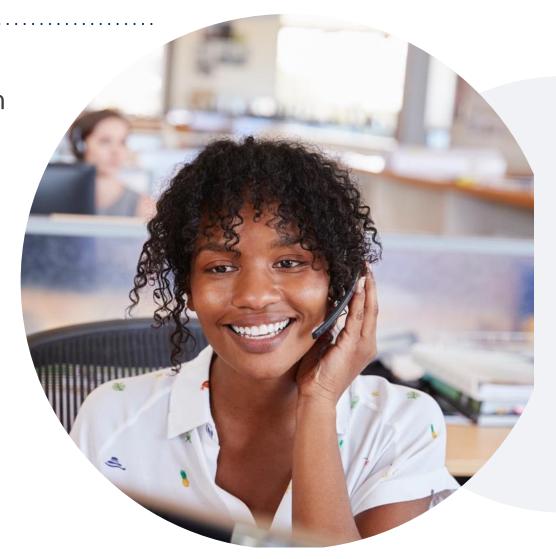

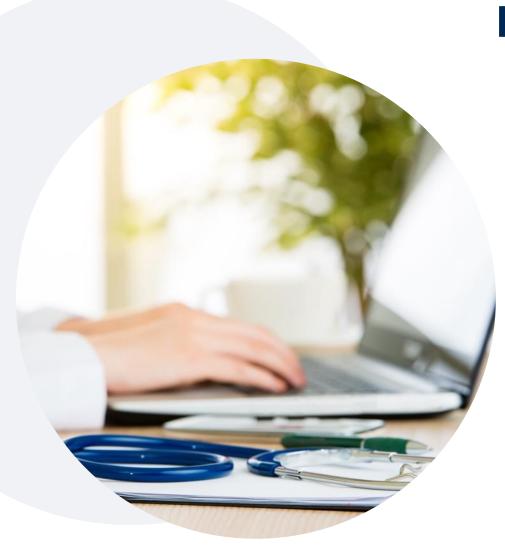

### Provider Resources on eviCore.com

eviCore maintains provider resource pages that contain handy provider resources and educational materials, such as Guidelines and our required clinical information checklist, to assist providers and their staff on a daily basis.

To access these helpful resources, visit <u>eviCore's</u>

<u>Provider Hub</u>

# Provider Resource Review Forum | Tips and Tools

The eviCore website contains multiple tools and resources to assist providers and their staff during the prior authorization process.

We invite you to attend a **Prior Authorization Online Portal Tips and Tools** to learn how to navigate **eviCore.com** and understand all the resources available on the Provider's Hub.

#### Learn how to access:

- eviCore's evidence-based clinical guidelines
- Clinical worksheets
- Existing prior authorization request status information
- Search for contact information
- Podcasts & insights
- Training resources

#### Register for a Provider Resource Review Forum:

Go to: eviCore Healthcare (webex.com)

Click the **Upcoming** tab and search for "Prior Authorization Online Portal Tips and Tools."

Click register next to the session that fits your schedule

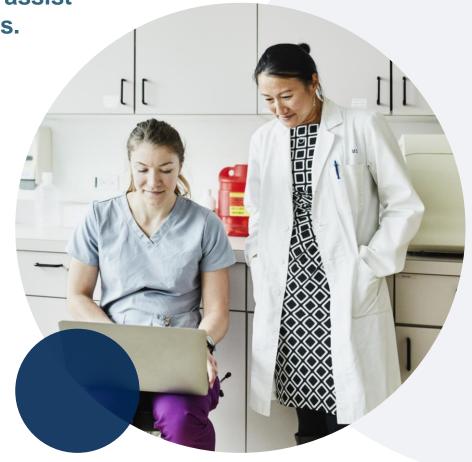

# **Ongoing Provider Portal Training**

The eviCore Portal Team offers general portal training, twice a week, every week.

All online orientation sessions are free of charge and will last approximately one hour. Advance registration is required, so follow the instructions below to sign up:

#### **How To Register**

- 1. Go to <a href="http://eviCore.webex.com/">http://eviCore.webex.com/</a>
- 2. Click on the "hamburger" menu on the far left hand side (below the eviCore logo), then choose "Webex Training"
- On the Live Sessions screen, click the "Upcoming" tab. In the search box above the tabs, type: eviCore Portal Training
- 4. Choose the date and time for the session you would like to attend, and click the "**Register**" link beside it. (You will need to register separately for each session.)
- 5. Complete the required information and click the "Register" button

Immediately after registering, you will receive an e-mail containing the toll-free phone number, meeting number, conference password, and a link to the web portion of the conference. Please keep the registration e-mail so you will have the Web conference information for the session in which you will be participating.

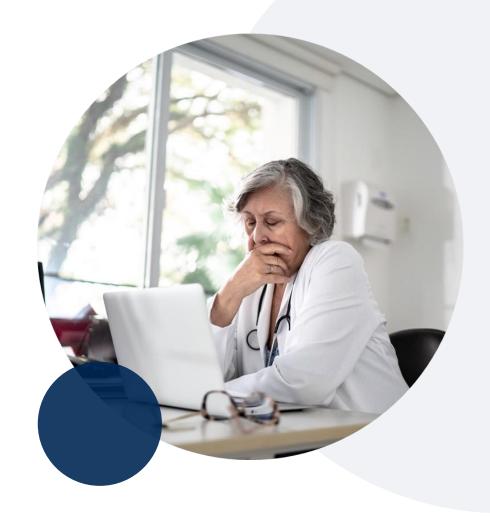

## eviCore's Provider Newsletter

Stay up-to-date with our free provider newsletter

To subscribe:

- Visit <u>eviCore.com</u>
- Scroll down to the section titled Stay Updated With Our Provider Newsletter
- Enter a valid email address

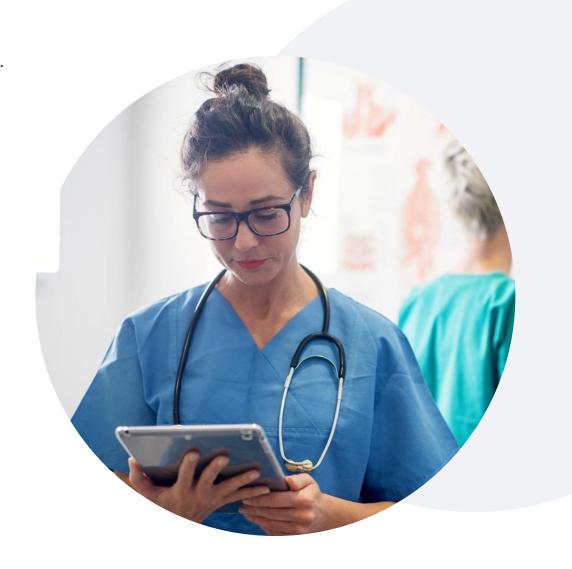

# Thank You

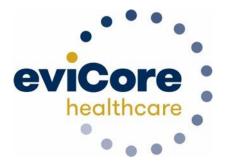